# Manual de bolsa do tipo pesquisa

## *SIGAA e SIPAC – Módulo de bolsas.*

Objetivo: Este manual visa auxiliar os gestores de bolsas do tipo pesquisa (IC/IT), no desenvolvimento de suas funções relativas à gestão da folha de pagamento dos bolsistas vinculados a este tipo de bolsa.

Atenção: Os dados utilizados nos exemplos desse manual são ilustrativos, eles são apresentados visando instruir o usuário na utilização do sistema.

#### Resumo do processo em geral:

- 1 Homologar o cadastro de bolsistas de pesquisa do SIGAA para o SIPAC;
- 2 Cadastrar cotas de bolsa;
- 3 Inclusão dos bolsistas;
- 4 Gerar folha de pagamento;
- 5 Gerir arquivos de retorno;
- 6 Finalizar o cadastro de bolsistas de pesquisa do SIGAA para o SIPAC.

### 1. Homologar o cadastro de bolsistas de pesquisa do SIGAA para o SIPAC:

Para homologar o cadastro de bolsistas de pesquisa no SIGAA, acesse:

## **Módulo de Pesquisa → IC/IT → Alunos de iniciação Cientifica/Tecnológica → Homologar Cadastro de Bolsistas de Pesquisa no SIPAC.**

Clique no local destacado na imagem abaixo:

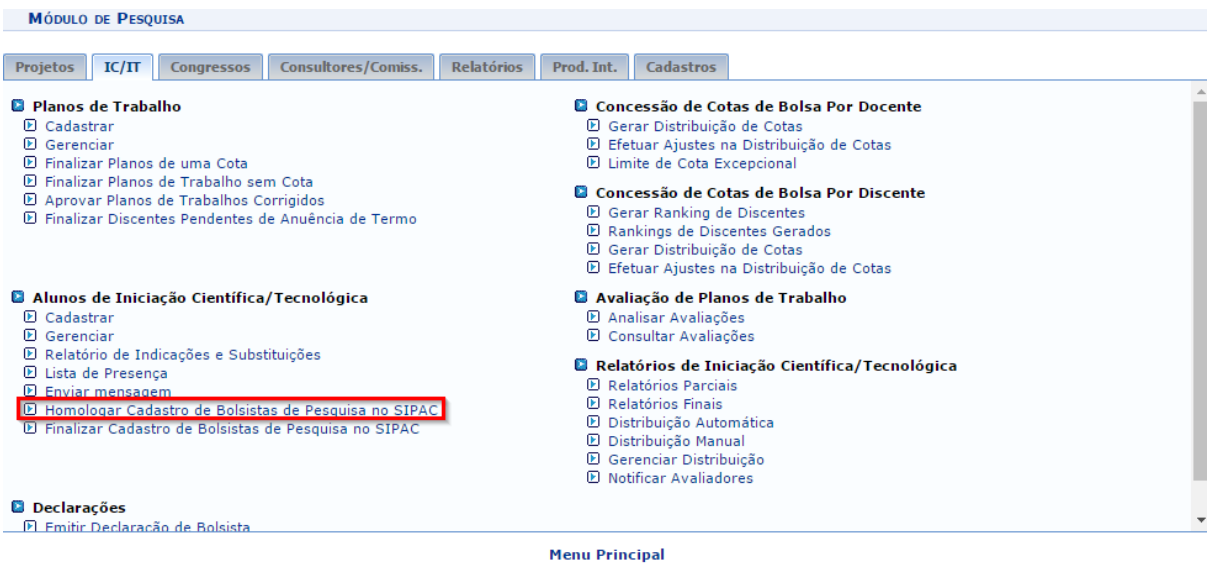

#### Você será direcionado(a) para a página abaixo:

Pesquisa > Homologação de Bolsas de Iniciação à Pesquisa **Caro Gestor.** Esta operação lista os alunos indicados para modalidades de bolsas pagas pela própria instituição, permitindo que sejam incluídas solicitações de bolsas no SIPAC casa operação de altituda de de loisa se desejar refinar a consulta.<br>A listagem apresenta apenas alunos que ainda não foram homologados através desta operação.<br>A listagem apresenta apenas alunos que ainda não foram homolog **BUSCA POR INDICAÇÕES DE BOLSISTAS** Modalidade da Bolsa: -- Selecione -- ▼ Buscar Cancelar

#### Pesquisa

Esta operação lista os alunos selecionados como bolsistas, no módulo pesquisa, e realiza a transferência dos mesmos, do SIGAA para o SIPAC. Uma vez que, esta funcionalidade existe para que o SIPAC tenha acesso aos bolsistas vinculados ás bolsas do tipo pesquisa no SIGAA.

Selecione uma modalidade de bolsa:

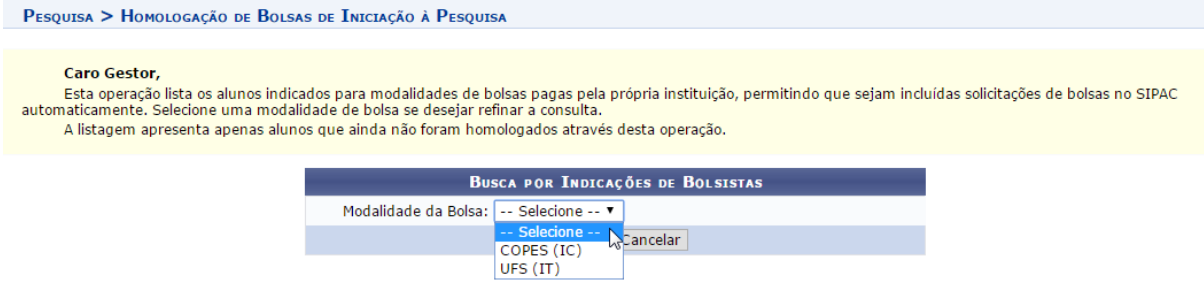

Após selecionar um tipo de bolsa, uma listagem dos alunos que ainda não foram homologados irá ser exibida na mesma página:

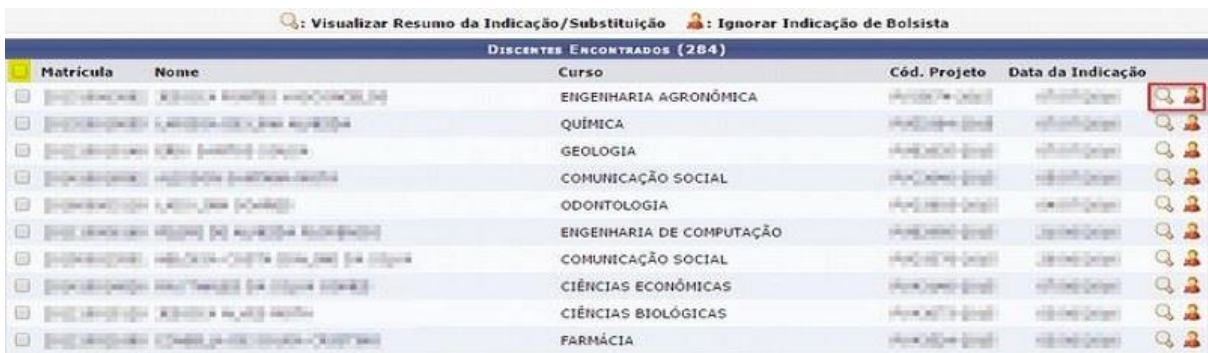

Nesta página o usuário irá selecionar os discentes que serão homologados para o SIPAC. No local destacado em vermelho na imagem acima é possível visualizar o resumo da indicação e também ignorar a indicação.

Caso queira selecionar todos os discentes, basta clicar no local destacado em amarelo na imagem acima.

Para homologar, selecione o discente e clique em **HOMOLOGAR CADASTRO DE BOLSISTAS SELECIONADOS**, no final da página:

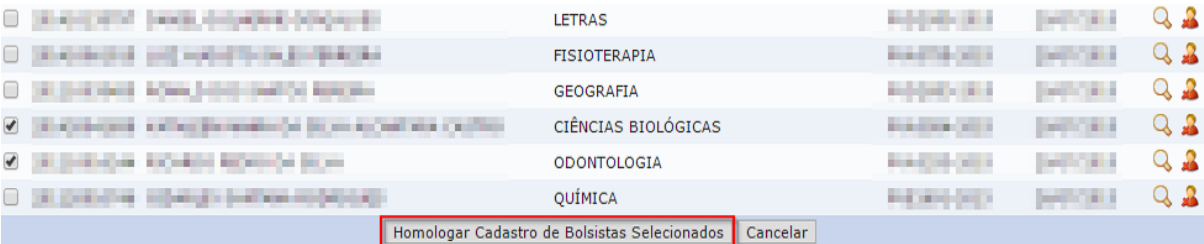

Uma confirmação aparecerá em tela.

## 2. Cadastrar cotas de bolsa:

Para incluir bolsistas, é necessário que haja o mesmo número de cotas de bolsas cadastradas para cada vaga disponibilizada por tipo de bolsa. Por exemplo: existem 250 vagas para o tipo de bolsa COPES (IC), então serão criadas 250 cotas para esse tipo de bolsa. Para cadastrar cotas de bolsas, basta acessar no SIPAC:

**Módulo de Bolsas → Cadastros → Cotas de Bolsas → Cadastrar/Alterar/Remover.**

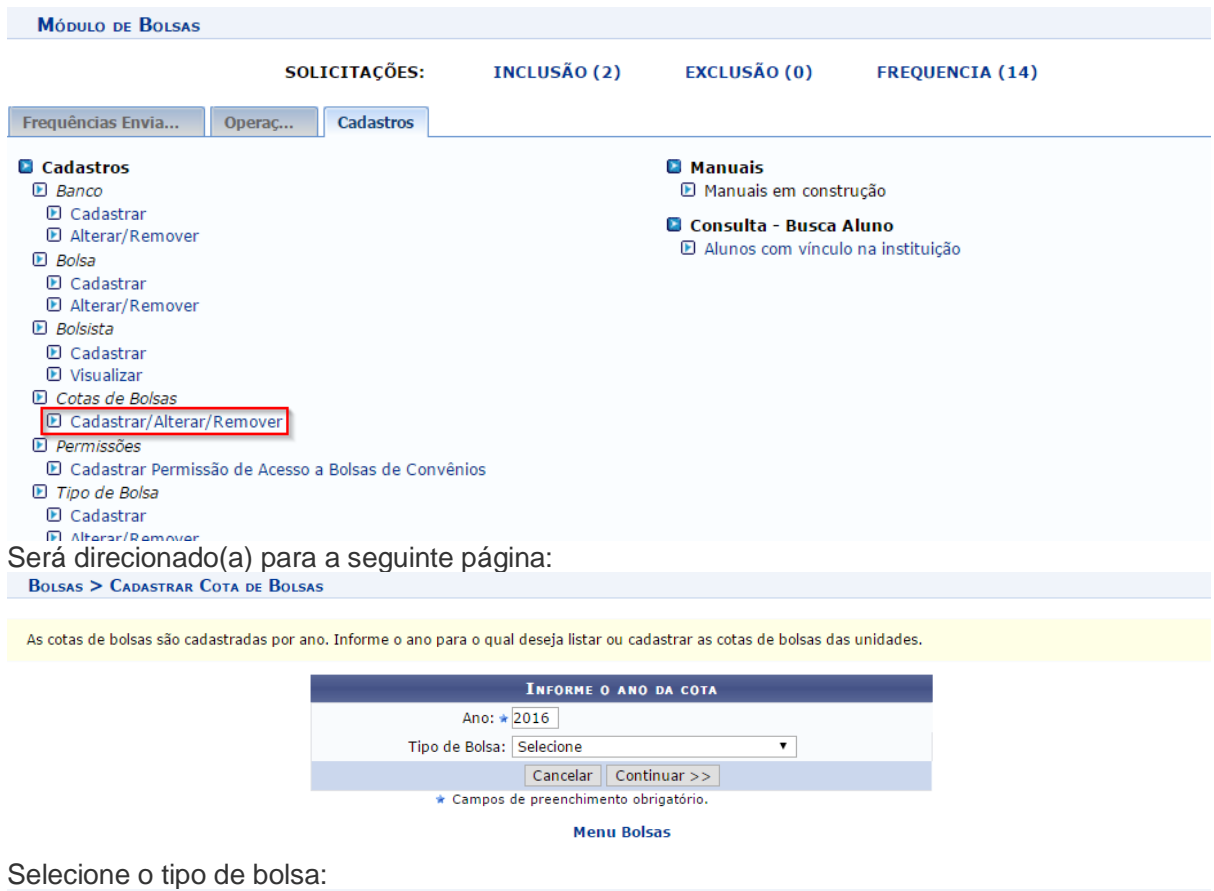

**BOLSAS > CADASTRAR COTA DE BOLSAS** 

As cotas de bolsas são cadastradas por ano. Informe o ano para o qual deseja listar ou cadastrar as cotas de bolsas das unidades.

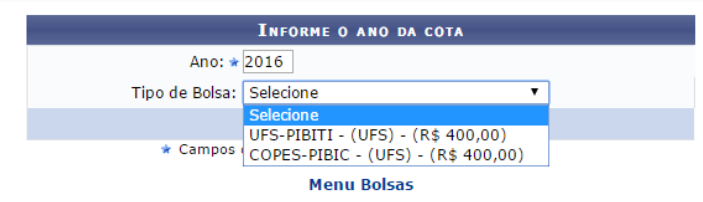

#### A próxima página será exibida:

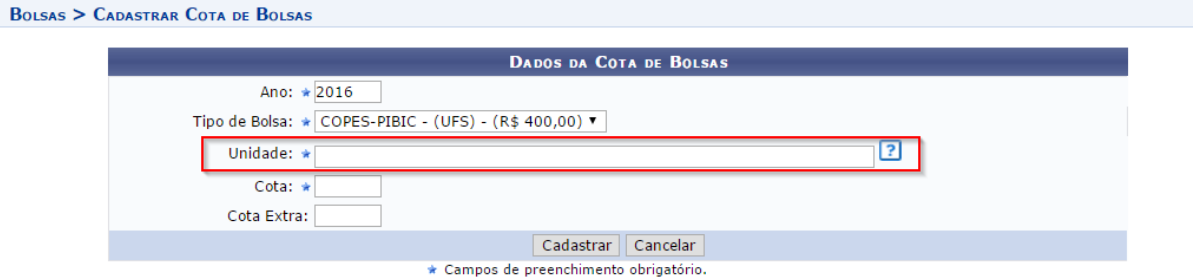

Atenção ao campo "Unidade", uma vez que a unidade informada deve ser a unidade que os bolsistas estão vinculados.

Informe os campos requeridos e clique em **CADASTRAR.**

Logo abaixo na mesma página, serão listadas as cotas já cadastradas:

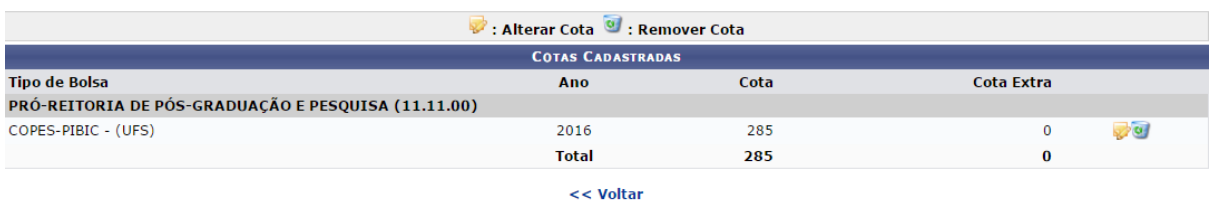

**Menu Bolsas** 

#### 3. Inclusão dos bolsistas:

Para incluir bolsistas, basta acessar no SIPAC:

**SIPAC → Módulo de Bolsas → Operações → Inclusão ou Inclusão Bolsista.**

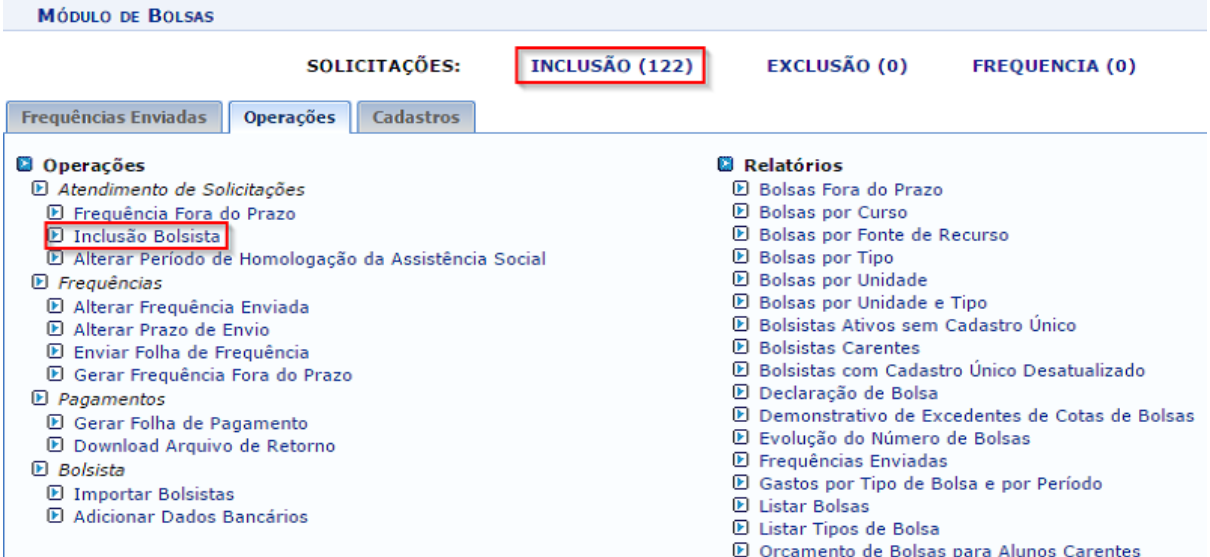

Você será direcionado(a) para a página abaixo, a qual contém todas as solicitações de cadastro de bolsas:

Abaixo são mostradas as solicitações de cadastro de bolsas ainda pendentes de atendimento ou homologação.

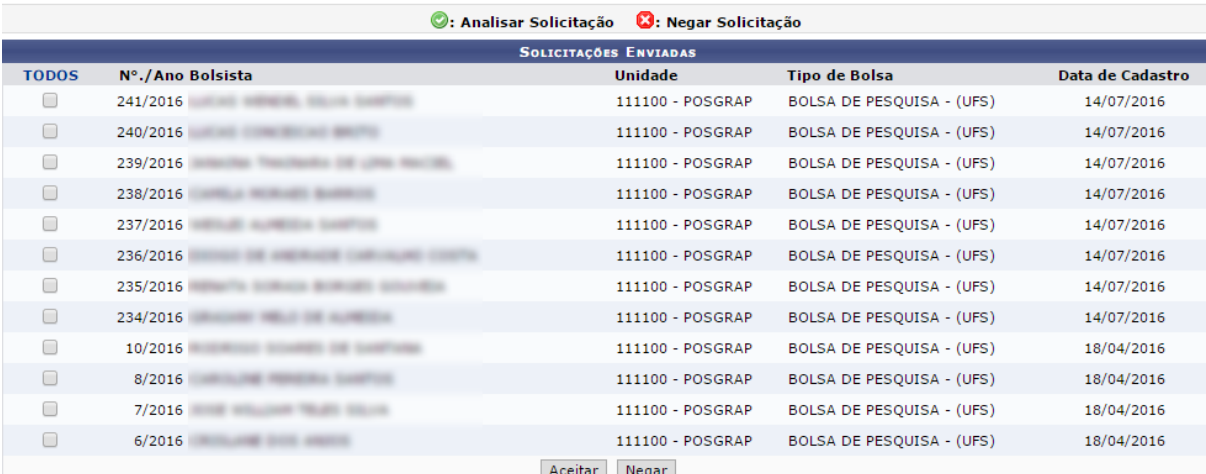

Basta selecionar os bolsistas e clicar em **ACEITAR**. A seguinte confirmação será exibida:

- · Bolsa cadastrada para bolsista com sucesso.
- $\textbf{ i)}\cdot\text{Bolsa cadastrada para bolsista}$ **Example 2** Com sucesso.
	- · Bolsa cadastrada para bolsista com sucesso.
	- · Bolsa cadastrada para bolsista com sucesso.

## 4. Gerar folha de pagamento:

Para gerar a folha de pagamento siga o seguinte caminho, no SIPAC:

## **Módulo de Bolsas → Operações → Pagamentos → Gerar Folha de Pagamento.**

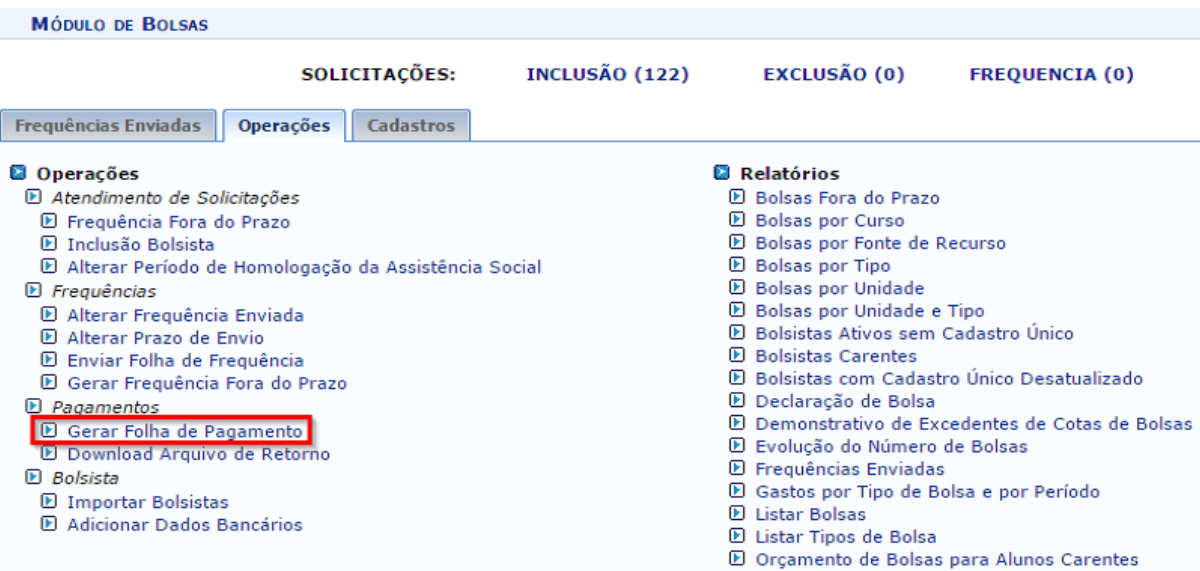

A próxima página será a seguinte:

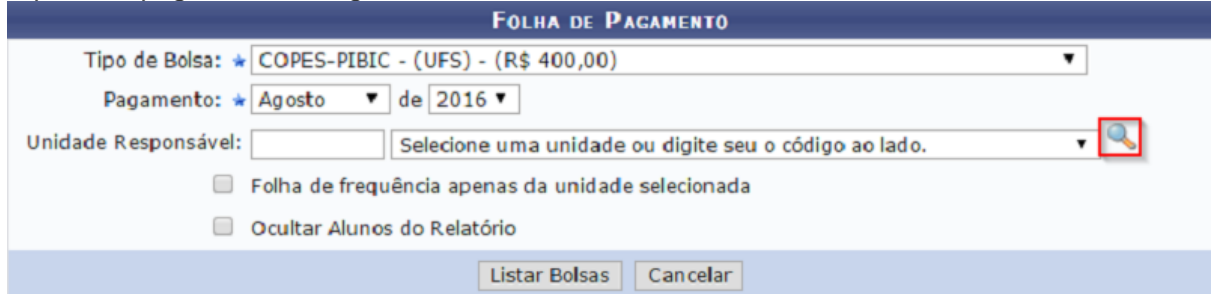

Selecione, na tela acima, o período e tipo de bolsa para o qual deseja gerar a folha de pagamento.

O campo de "Unidade Responsável" não é obrigatório, porém se quiser informar pode clicar no local destacado na imagem, para facilitar a consulta. Será aberta uma nova janela:

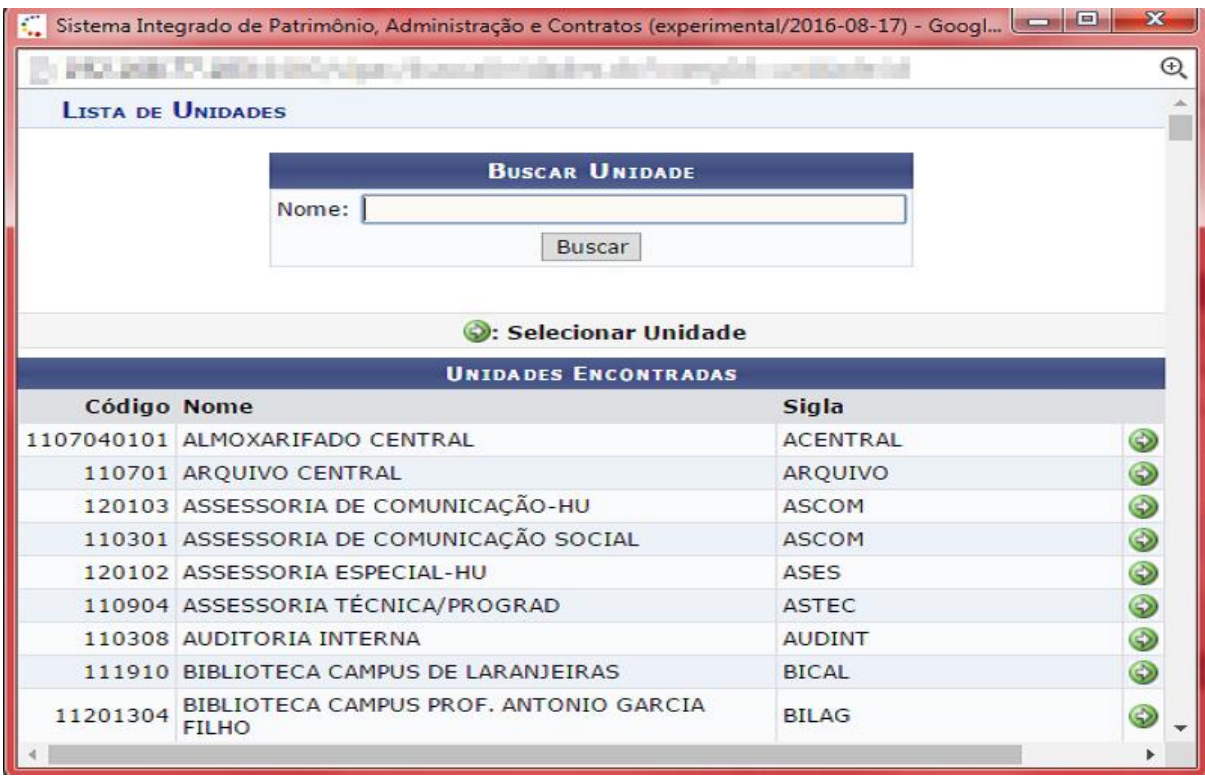

Basta informar a unidade e clicar em **BUSCAR.**

Por fim, clique no ícone destacado abaixo, para selecionar uma unidade:

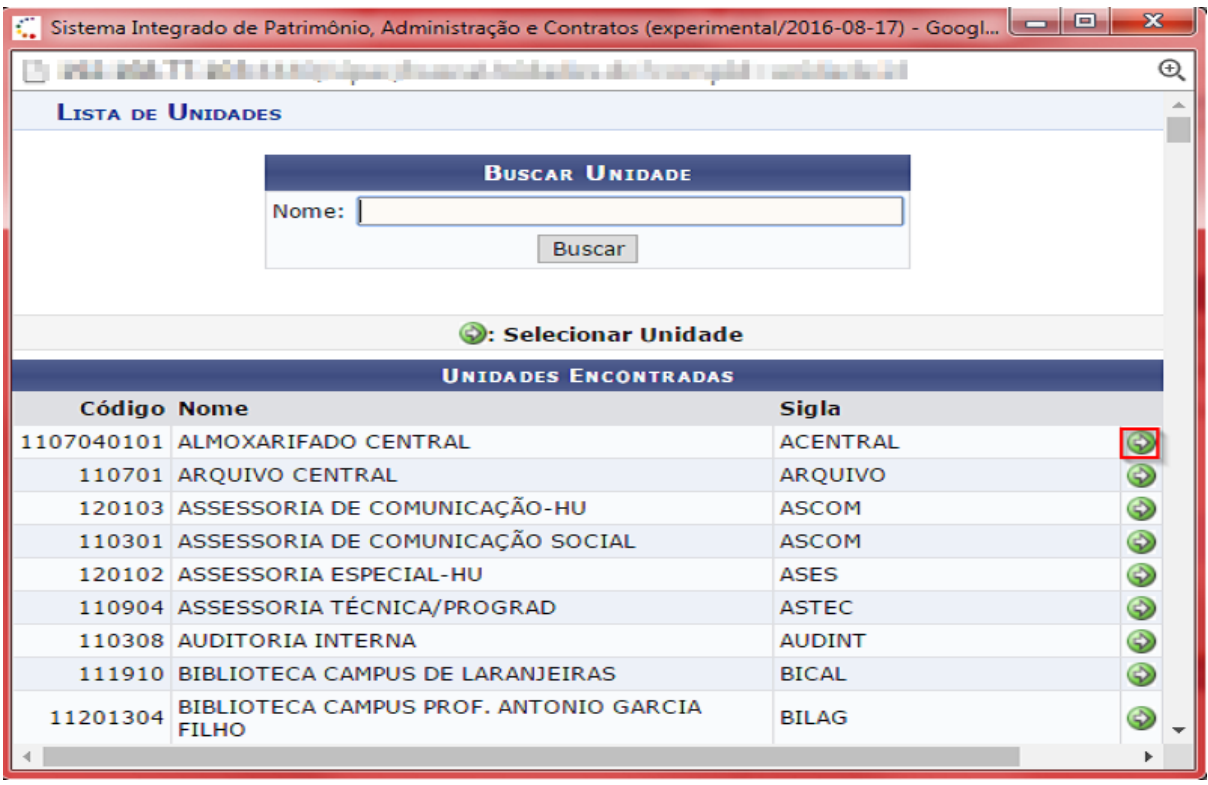

De volta para a página de folha de pagamento, informe os dados necessários:

**BOLSAS > FOLHA DE PAGAMENTO** 

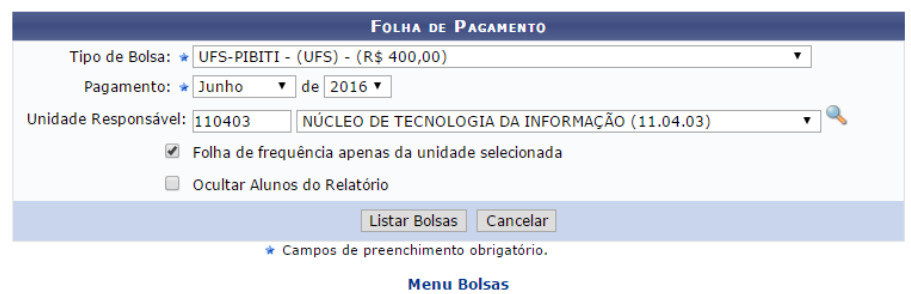

Por fim, clique em **LISTAR BOLSAS.**

Uma lista dos bolsistas será exibida na próxima página:

Selecione na lista abaixo os bolsistas a serem incluídos no relatório.

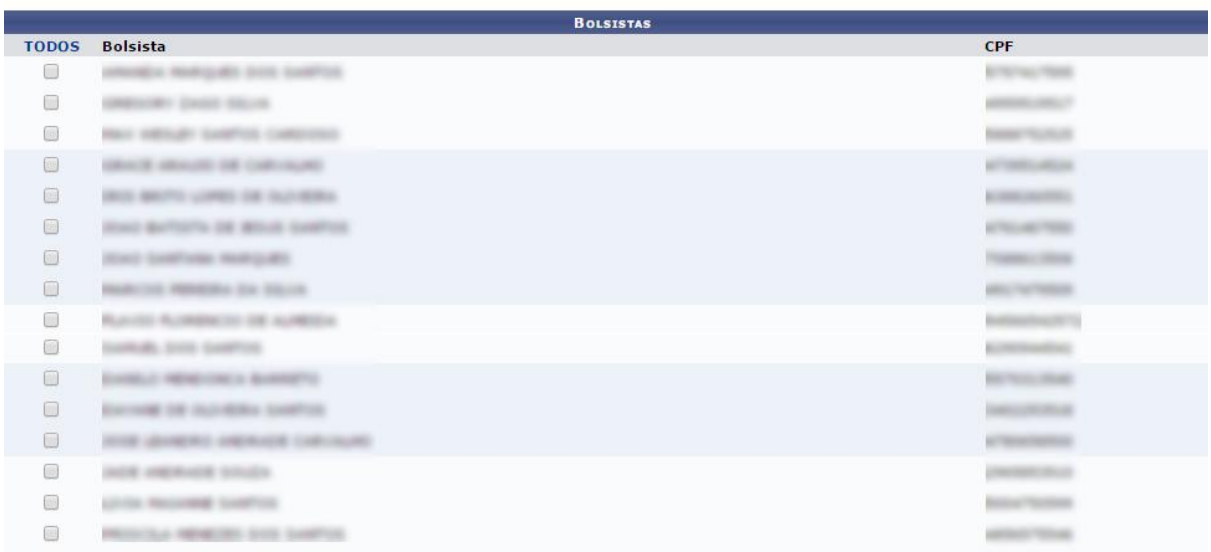

<< Voltar Gerar Relatório

**Atenção:** A primeira folha de pagamento gerada no mês será considerada a folha principal. Todas geradas após essa serão consideradas suplementares.

Basta selecionar os bolsistas e clicar em **GERAR RELATÓRIO.**

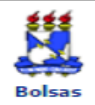

UNIVERSIDADE FEDERAL DE SERGIPE SISTEMA INTEGRADO DE PATRIMÓNIO, ADMINISTRAÇÃO E CONTRATOS<br>(DESENVOLVIMENTO/2016-04-13)<br>EMITIDO EM 15/07/2016 15:13

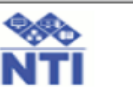

#### FOLHA DE PAGAMENTO DE FEVEREIRO DE 2016

Tipo da Bolsa: **BOLSA PRODAP** Unidade Pagadora: FUNDAÇÃO UNIVERSIDADE FEDERAL DE SERGIPE (11.00)

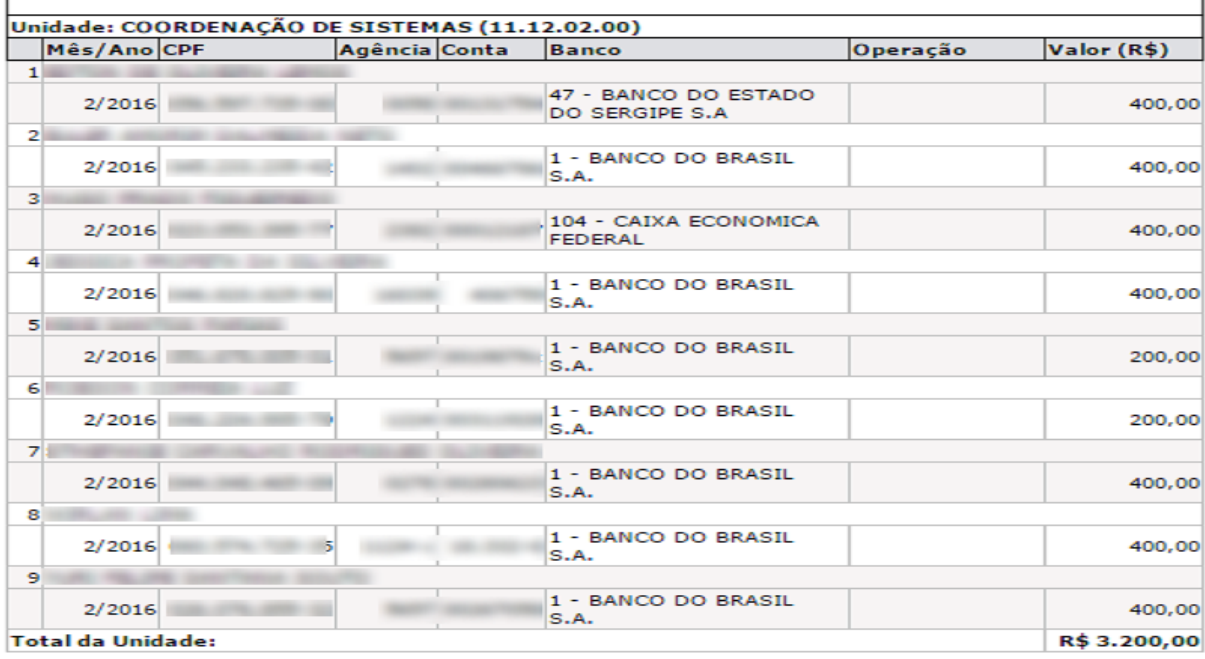

TOTAL DA FOLHA DE PAGAMENTO:

R\$ 3.200,00

ピ

Declaramos que as informações constantes na relação acima são verdadeiras, ao tempo em que AUTORIZAMOS ; Pró-Reitoria de Administração (PROAD) excluir qualquer beneficiário do pagamento caso existam divergências no<br>dados pessoais ou bancários que impossibilitem a efetivação do pagamento.

CHEFE DA SEÇÃO DE BOLSAS  $(Mat.)$ 

Ordenador da Despesa (Pró-Reitor de Administração)  $(Mat. +$  $\rightarrow$ 

**Auster** SIPAC (desenvolvimento/2016-04-13) | Núcleo de Tecnologia da Informação/UFS<br>
Atenção: Após gerar a folha de pagamento, a mesma deverá ser impressa para compor o Voltar Imprimir e processo físico.

#### 5. Gerir arquivos de retorno:

Ao gerar a folha de pagamento, ela será enviada automaticamente para a contabilidade.

Se for necessário incluir novos bolsistas, alterar ou excluir determinado bolsista, uma folha de pagamento suplementar deverá ser gerada apenas com esses bolsistas.

Caso o SIAFI, sistema do governo, relate alguma falha com algum bolsista, a contabilidade irá relatar este erro pela funcionalidade "Download Arquivo de Retorno" destacado na imagem abaixo:

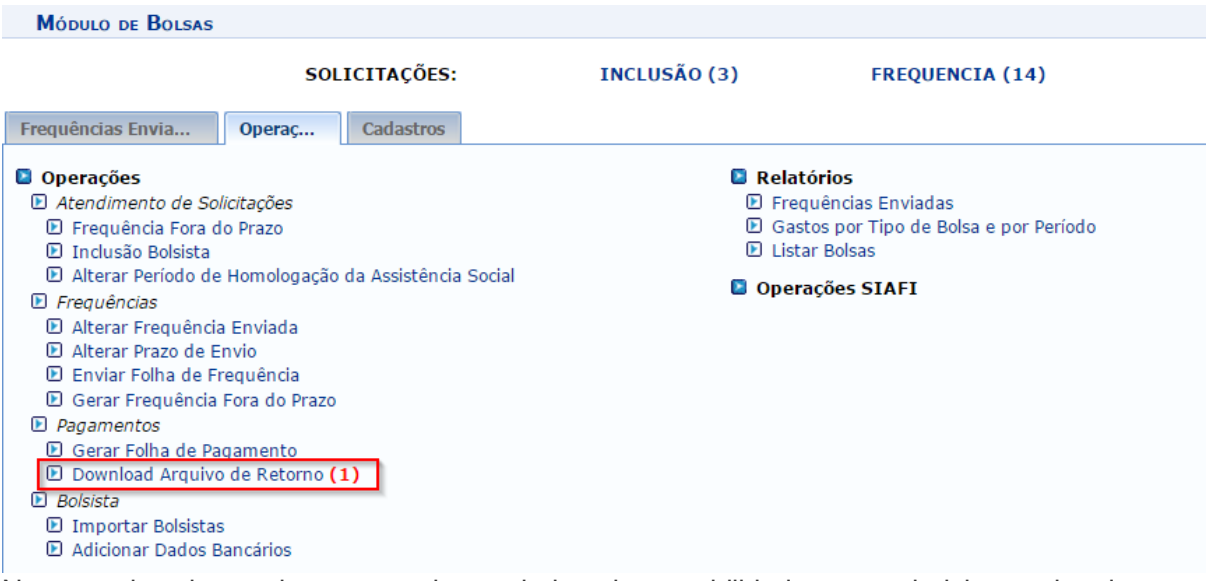

No exemplo acima, existe um arquivo enviado pela contabilidade com os bolsistas relatados com algum problema. Seja conta bancária não informada ou informada errada, entre outros. Ao clicar, será direcionado para a página abaixo:

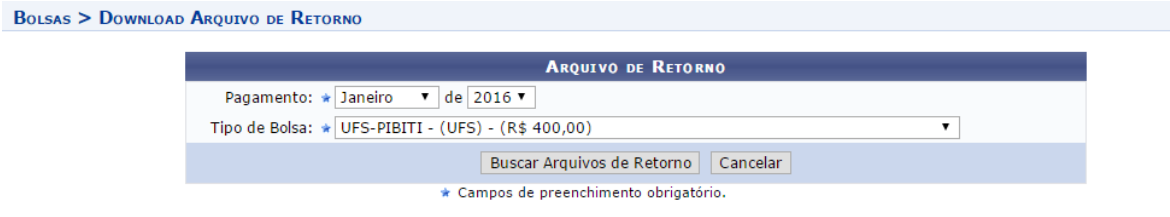

**Menu Bolsas** 

Selecione o mês e ano referente a geração da última folha e o tipo de bolsa, dessa forma o sistema trará os arquivos recentes e não resolvidos.

Feito, clique em **BUSCAR ARQUIVOS DE RETORNO.** Na mesma página, serão listados os arquivos:

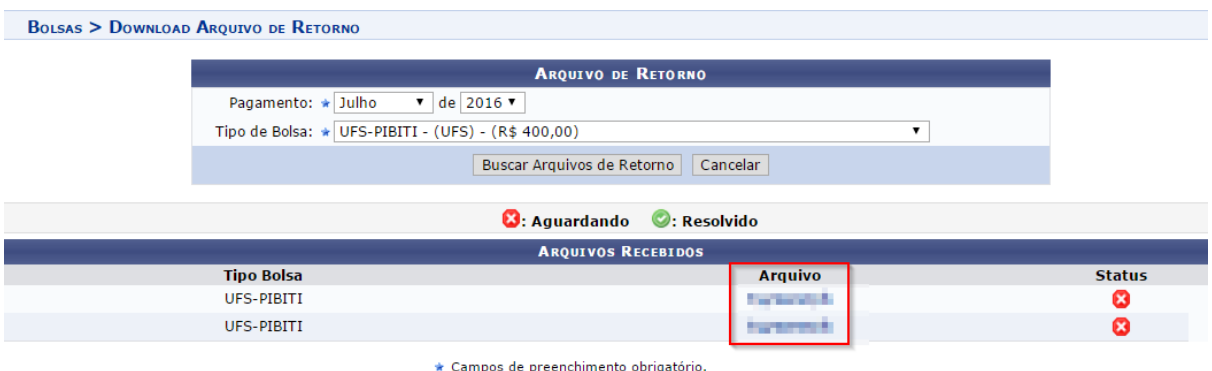

Basta clicar no local destacado na imagem cima, onde constam os arquivos de retorno. Ao clicar, o arquivo será baixado automaticamente.

**Atenção:** Para um maior controle, mantenha atualizado o status desses arquivos. Caso já tenha realizado o download e contatado os bolsistas interessados altere o status para "Resolvido".

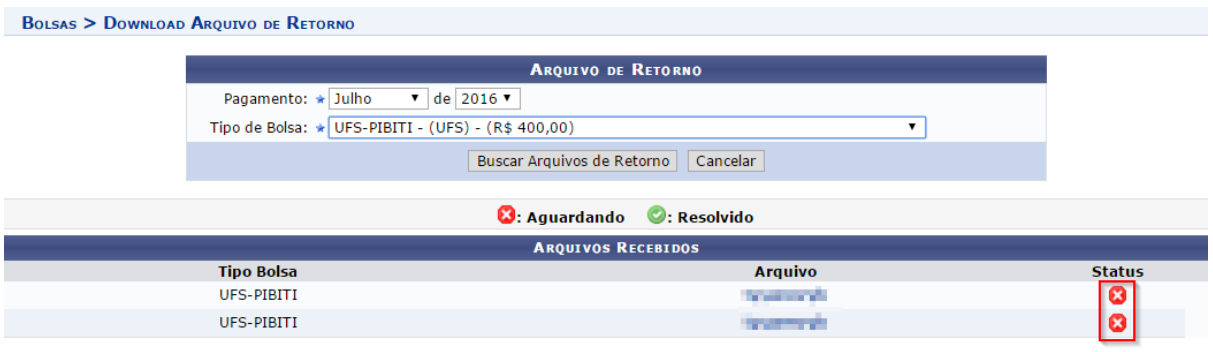

\* Campos de preenchimento obrigatório.

Uma vez resolvido, uma mensagem de confirmação aparecerá em tela e o status do arquivo constará como "Resolvido":

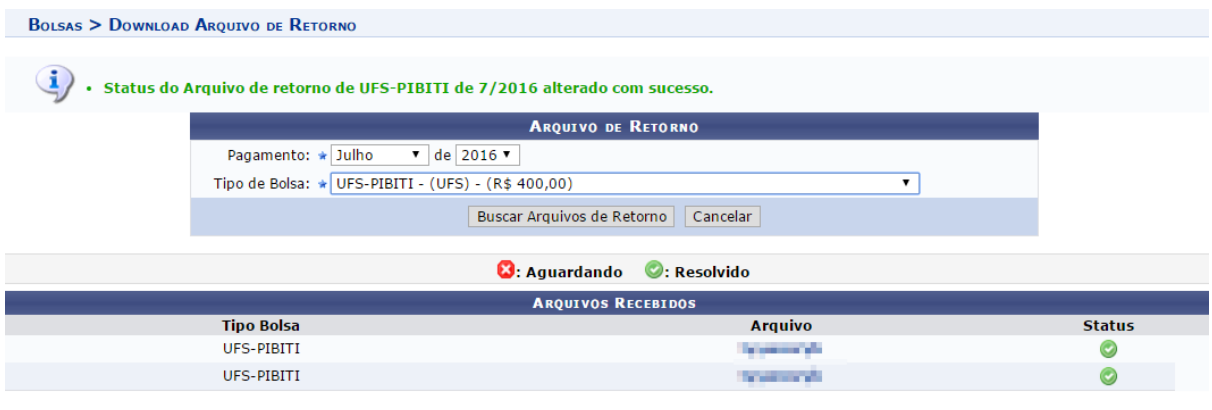

 $\star$  Campos de preenchimento obrigatório.

6. Finalizar o cadastro de bolsistas de pesquisa do SIGAA para o SIPAC:

Para finalizar o cadastro de bolsistas, basta acessar no SIGAA:

**Módulo de Pesquisa → IC/IT → Alunos de Iniciação Científica/Tecnológica → Finalizar Cadastro de Bolsistas no SIPAC.**

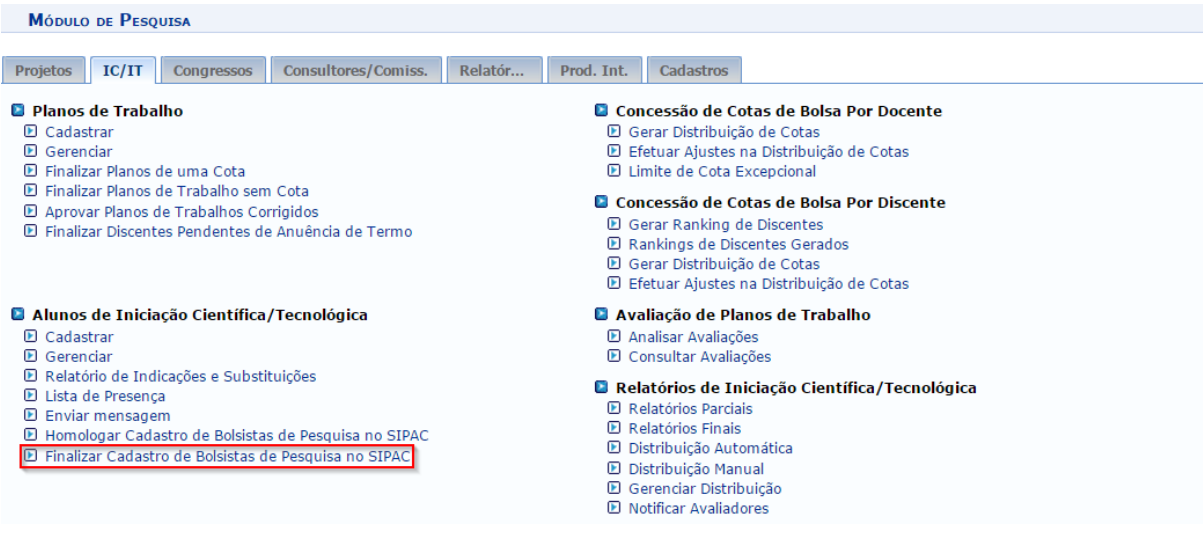

#### Será direcionado(a) para a seguinte página:

Pesquisa > Finalização de Bolsas de Iniciação à Pesquisa **Caro Gestor** Esta operação lista os alunos finalizados das bolsas de modalidades pagas pela própria instituição, permitindo que suas bolsas sejam finalizadas no SIPAC automaticamente. Selecione uma modalidade de bolsa se desejar refinar a consulta. adicionalmente de la consumeración en la consumada de la consumada de la consumada de la consumeración de la c<br>A listagem apresenta apenas alunos que foram finalizados no SIGAA mas ainda possuem bolsa ativa no SIPAC. Caso

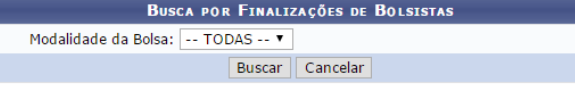

**Atenção:** Antes de gerar a folha de pagamento, é importante checar se existe algum bolsista a ser finalizado.

**Atenção:** Para o bolsista não aparecer na folha de pagamento do próximo mês, ele deverá ser finalizado antes do término do mês atual. Por exemplo, estivermos no mês de outubro e haja um bolsista que não deverá aparecer na folha de pagamento do próximo mês, no caso novembro, este bolsista deverá ser finalizado antes de novembro.

Selecione uma modalidade de bolsa. Feito, clique em **BUSCAR.**

A próxima página será aberta:

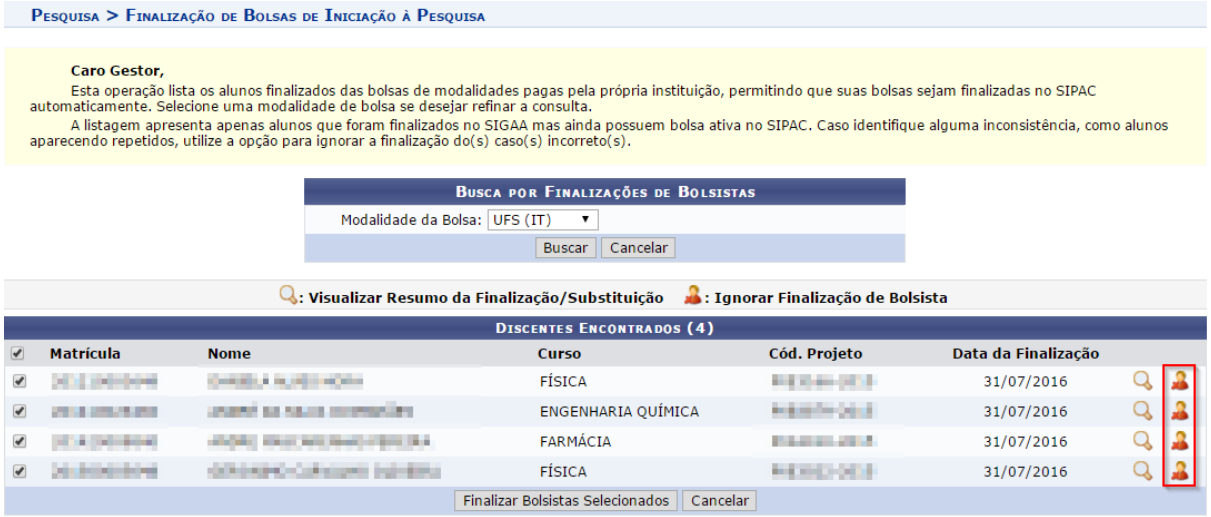

Caso queira ignorar a solicitação de finalização da bolsa, basta selecionar o ícone destacado na imagem acima.

Para finalizar basta selecionar os bolsistas e clicar em **FINALIZAR BOLSISTAS SELECIONADOS.**

Uma confirmação será exibida em tela:

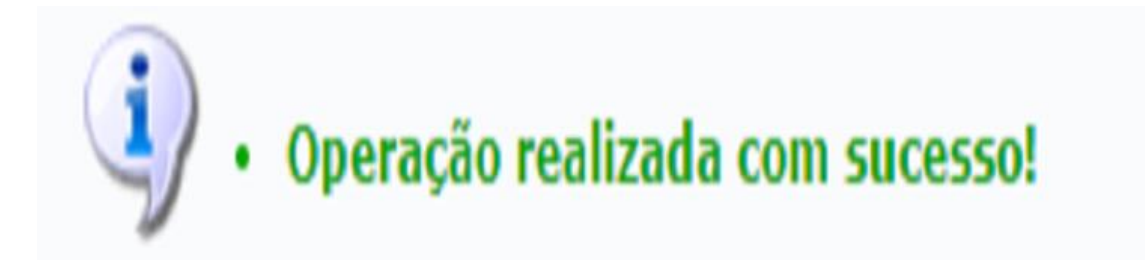

Atualizado em: Ter, 13 de setembro de 2016, 13:54